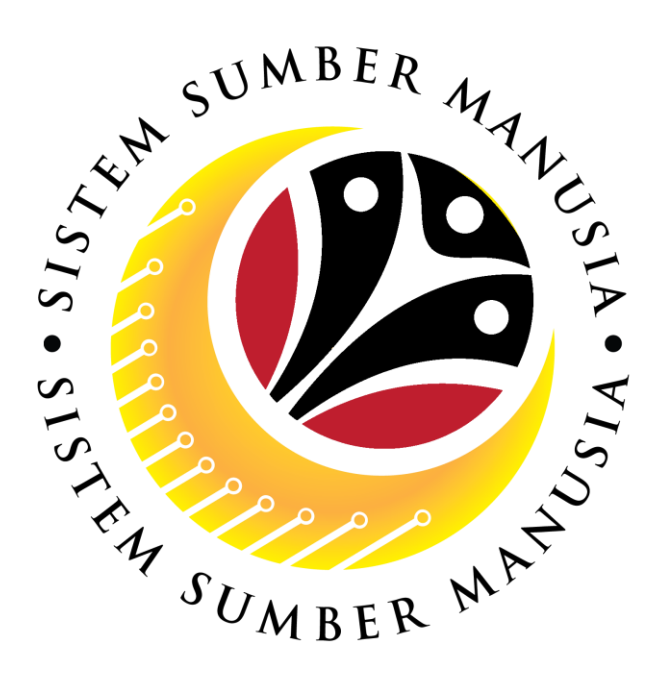

# **SISTEM SUMBER MANUSIA**

# **User Guide for Front End User (FIORI) JPA Approver**

## **Latihan Dalam Perkhidmatan (LDP)**

**VERSION: 1.0**

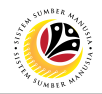

#### <span id="page-1-0"></span>**INTRODUCTION**

This user guide acts as a reference for **JPA Approver (Front-End User)** to manage **Latihan Dalam Perkhidmatan (LDP) module.** All Company and Individual names used in this user guide have been created for guidance on using SSM.

Where possible; user guide developers have attempted to avoid using actual Companies and Individuals; any similarities are coincidental.

Changes and updates to the system may lead to updates to the user guide from time to time.

Should you have any questions or require additional assistance with the user guide materials, please contact the **SSM Help Desk.**

#### **GLOSSARY**

The following acronyms will be used frequently:

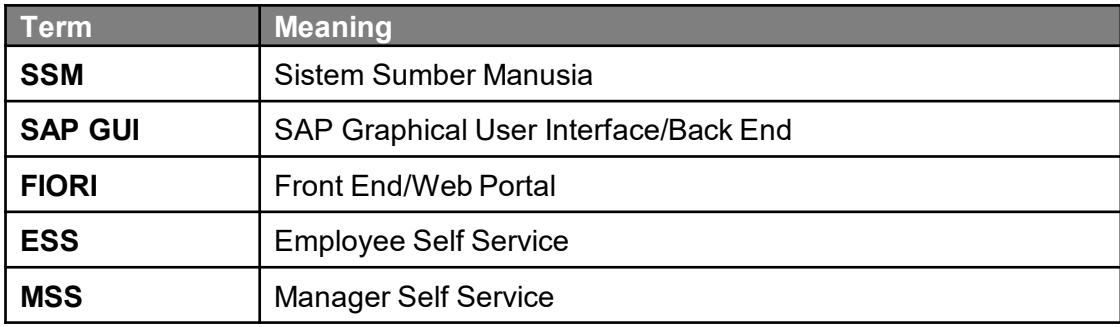

#### **FURTHER ASSISTANCE**

Should you have any questions or require additional assistance with the user guide materials, please contact **SSM Help Desk** at **+673 238 2227** or e-mail at **ssm.helpdesk@dynamiktechnologies.com.bn**.

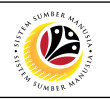

### **Table of Content**

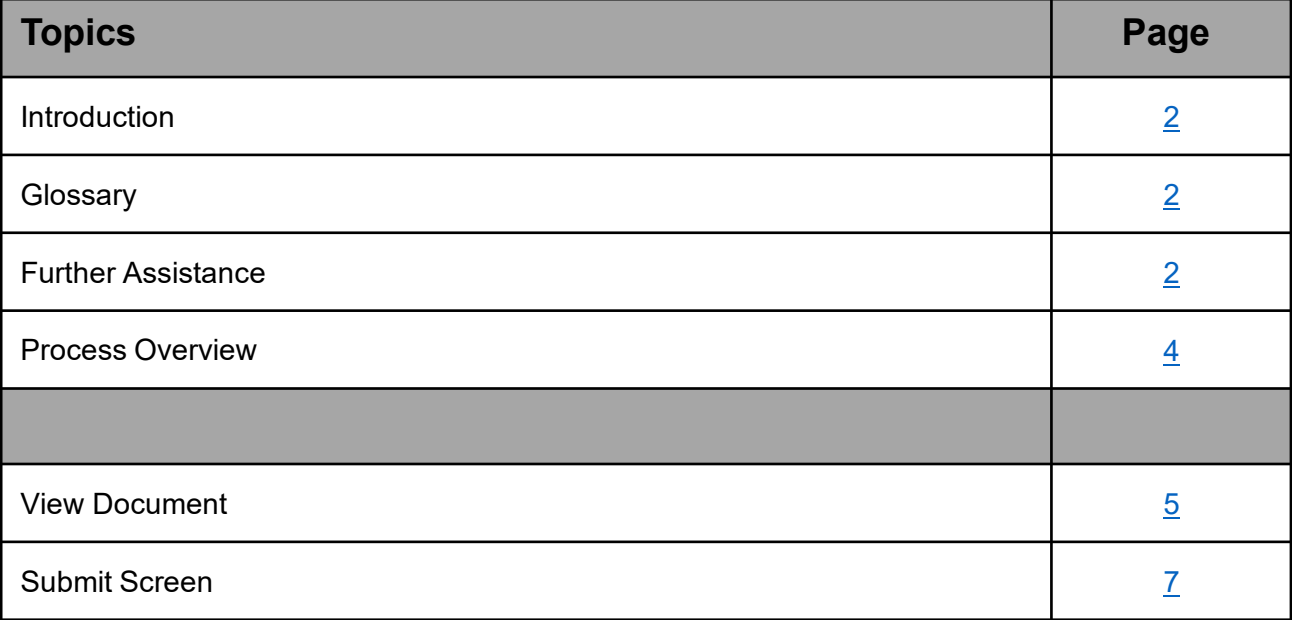

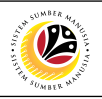

### <span id="page-3-0"></span>**Process Overview**

#### **[View Document]**

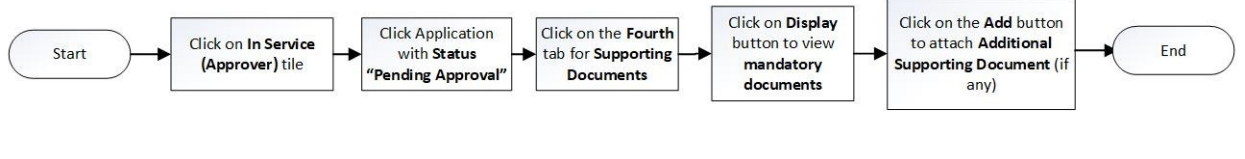

#### **[Submit Screen]**

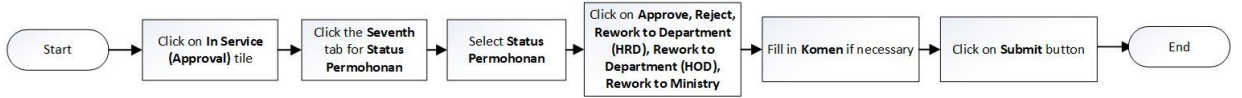

#### <span id="page-4-0"></span>**Sistem Sumber Manusia**

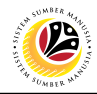

#### **VIEW DOCUMENT**

#### **Front-End User (FIORI)**

JPA Approver

Navigate to **SSM Homescreen.**

1. Click on **In Service (Approver)** tile.

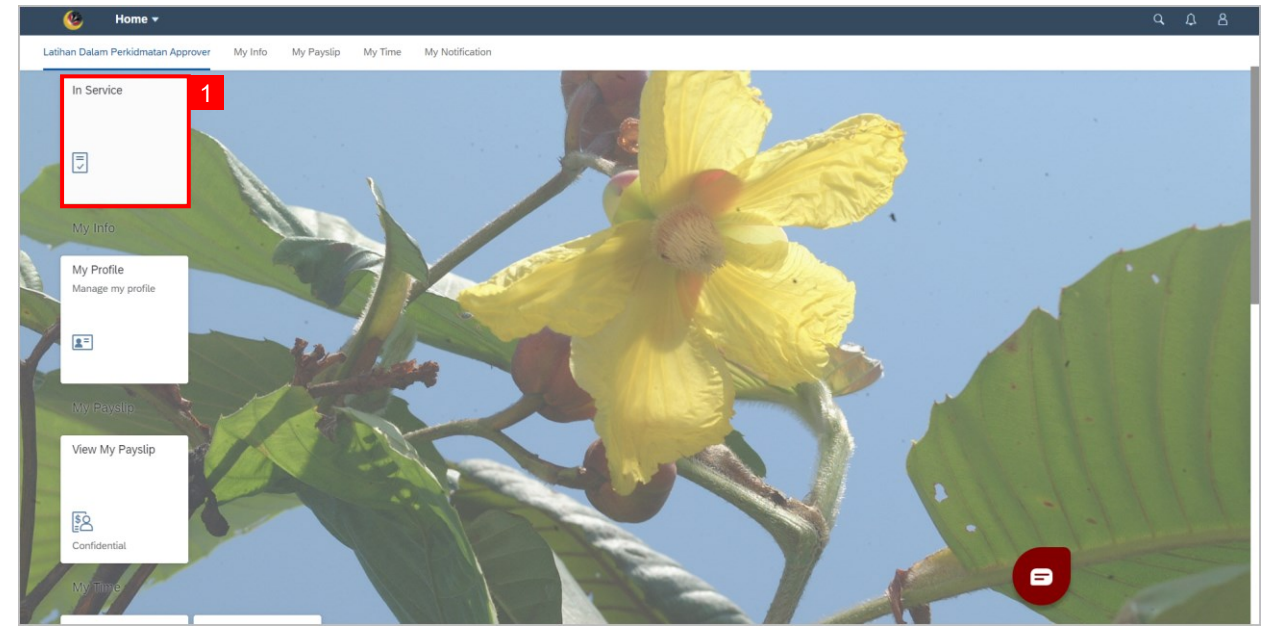

2. Click Application with **Status "Pending Approval".** 

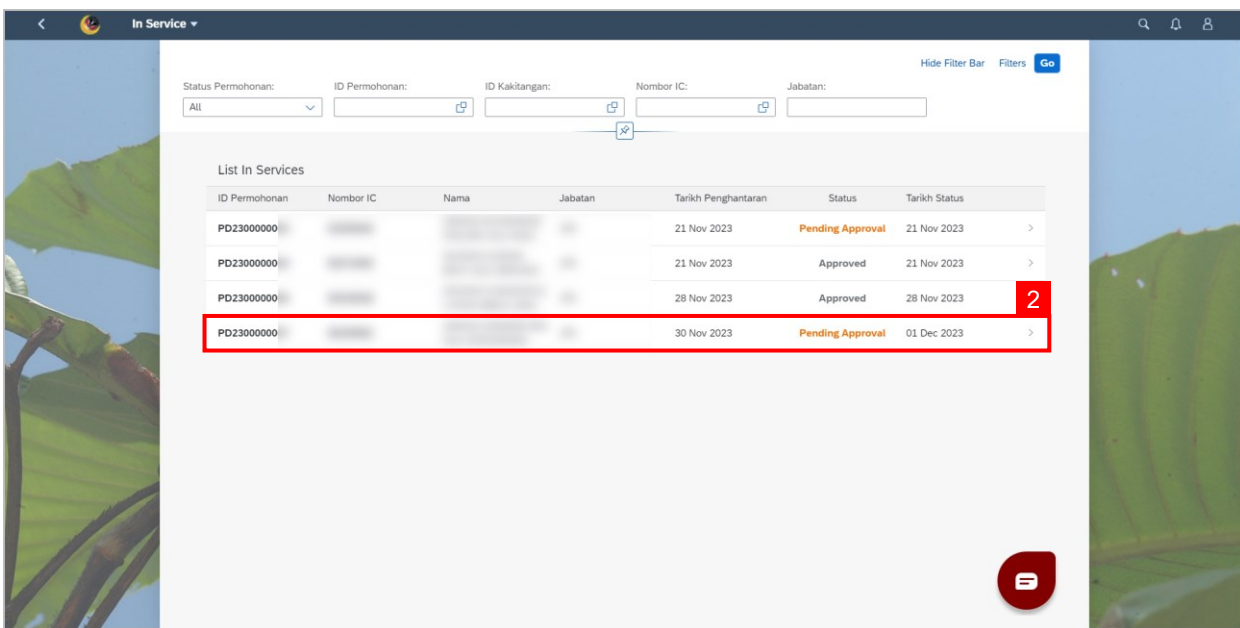

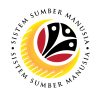

- 4. Click on the **Fourth** tab for **Supporting Documents.**
- 5. Click on **Display** button to view **mandatory documents.**
- 6. Click on the **Add** button to attach **Additional Supporting Document** (if any).

**Note: Click on Delete button if the attached document is wrong.** 

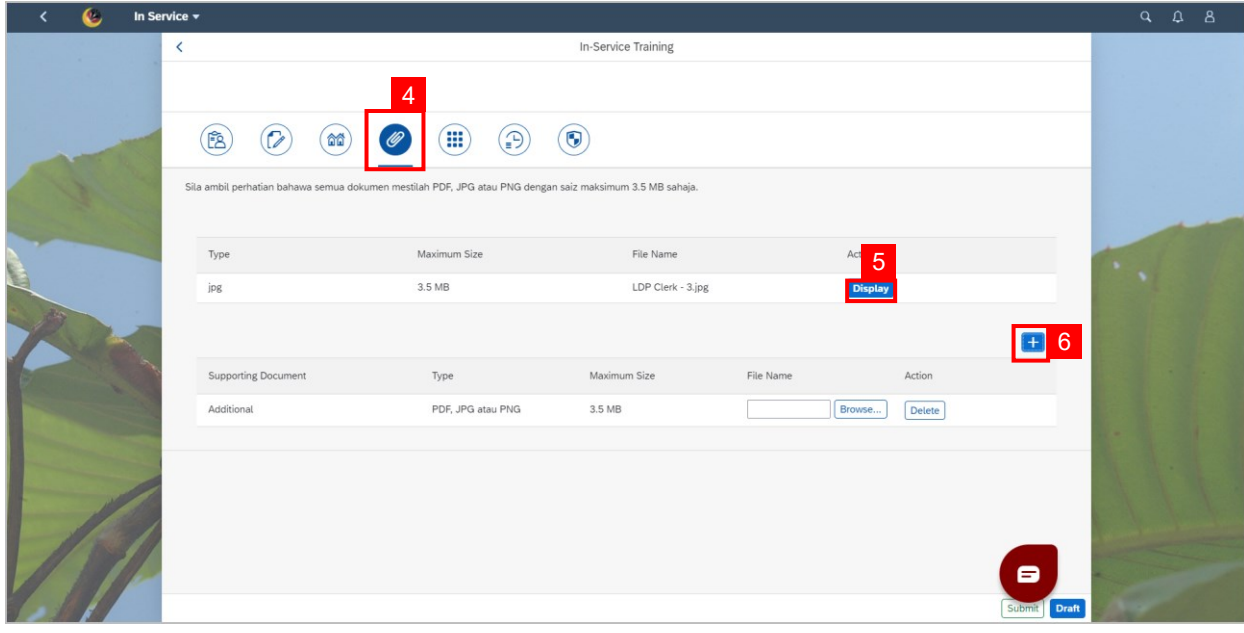

#### <span id="page-6-0"></span>**Sistem Sumber Manusia**

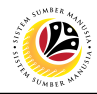

#### **SUBMIT SCREEN**

#### **Front-End User (FIORI)**

JPA Approver

Navigate to **SSM Homescreen.**

1. Click on **In Service (Approver)** tile.

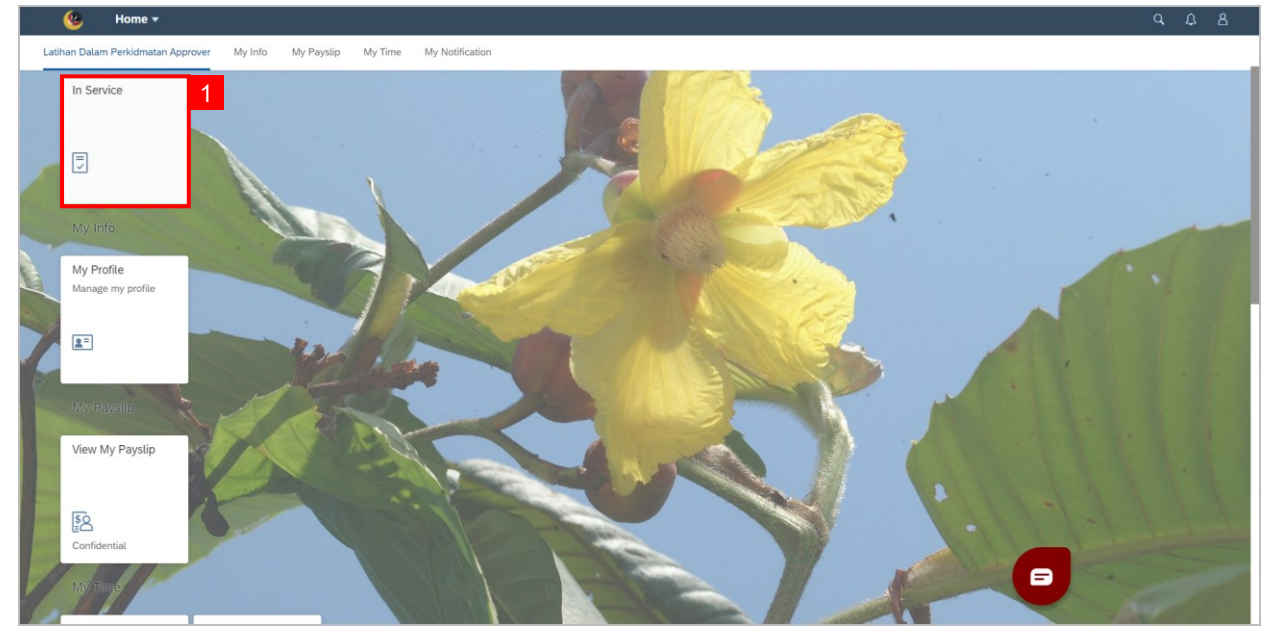

2. Click Application with **Status "Pending Approval".** 

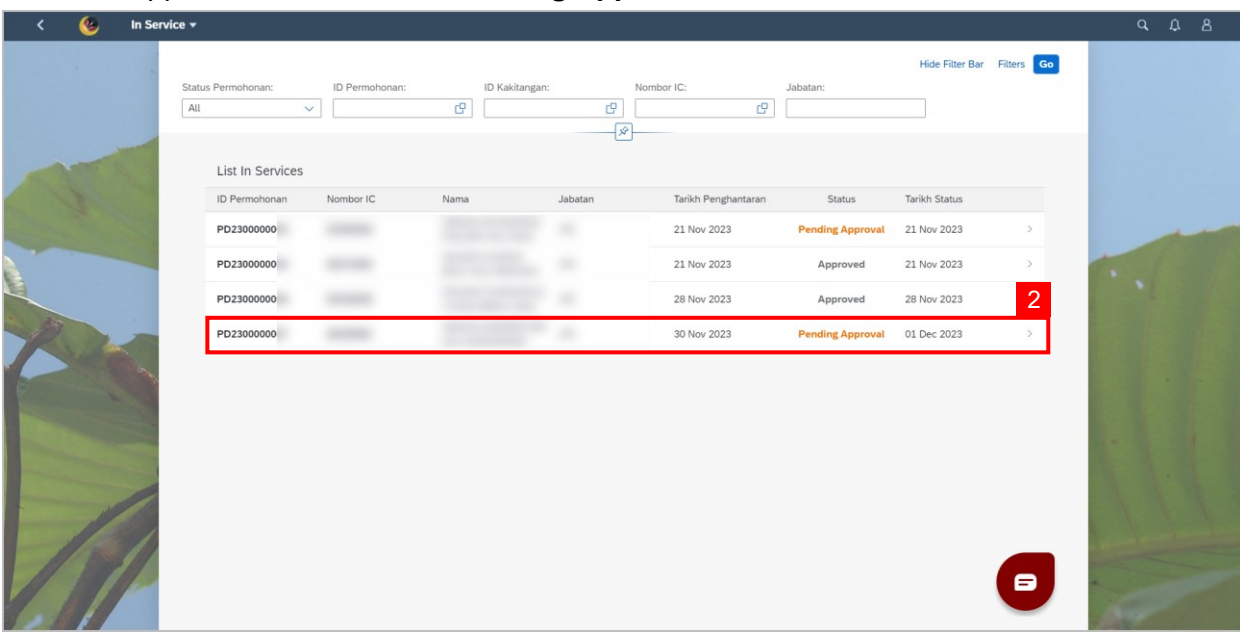

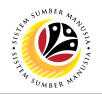

- 3. Click on the **Seventh** tab for **Status Permohonan.**
- 4. Select **Status Permohonan.**
- 5. Click on **Approve, Reject, Rework to Department (HRD), Rework to Department**

#### **(HOD), Rework to Ministry.**

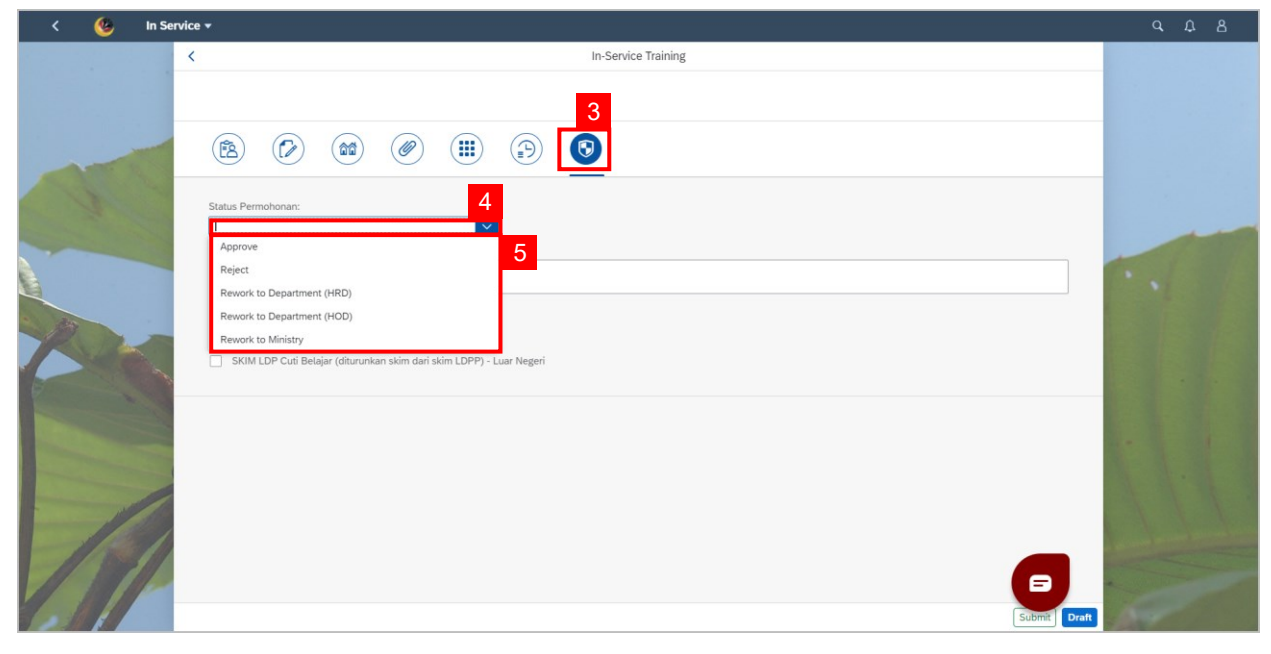

#### 6. Fill in **Komen** if necessary.

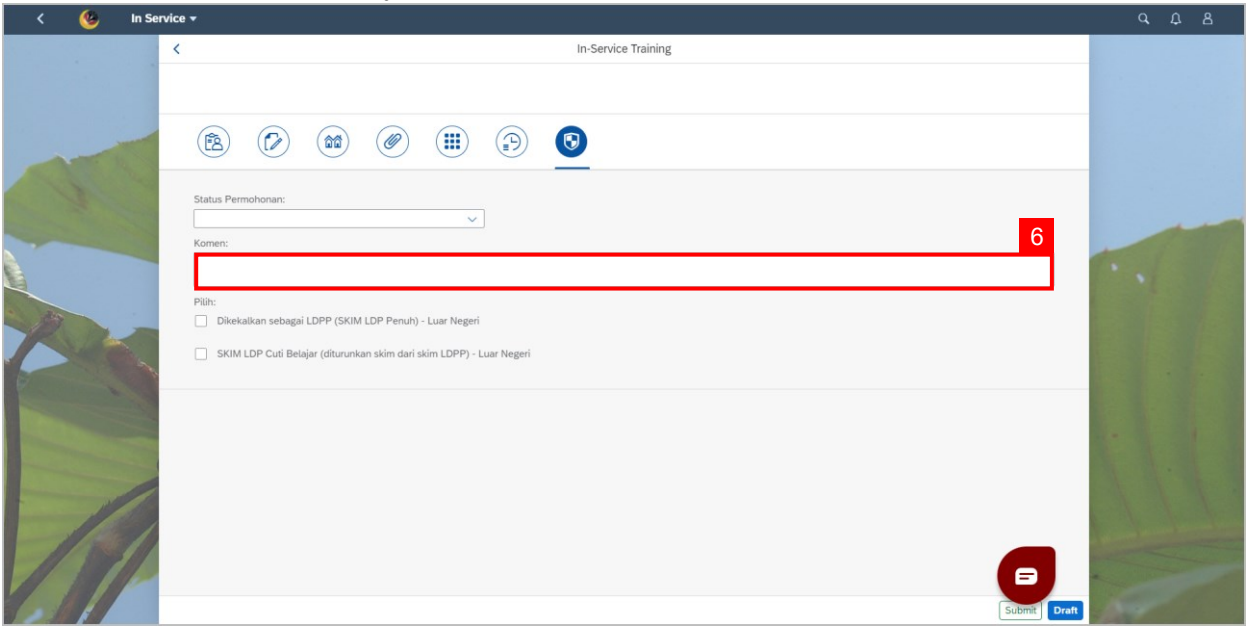

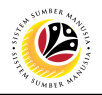

- 7. Choose between:
	- **Dikekalkan sebagai LDPP (SKIM LDP Penuh) – Luar Negeri.**
	- **SKIM LDP Cuti Belajar (diturunkan skim dari skim LDPP) – Luar Negeri.**
- 8. Click on **Submit** button.

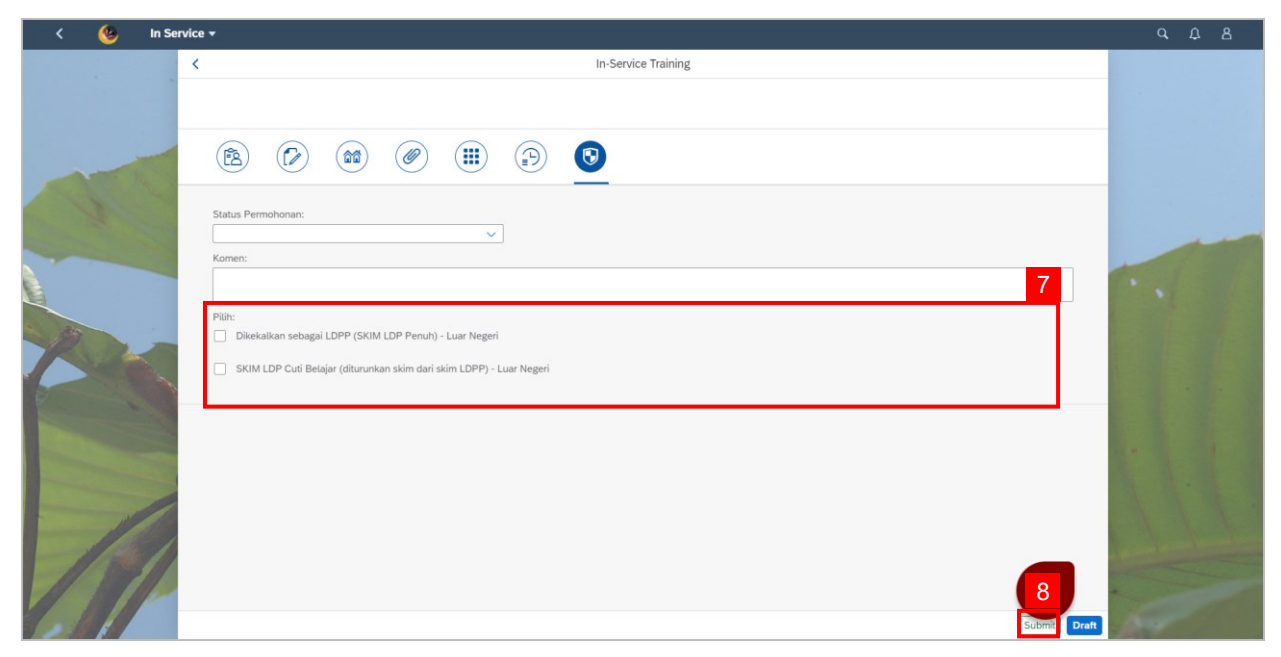

**Note: A Success pop-up window will be displayed.** 

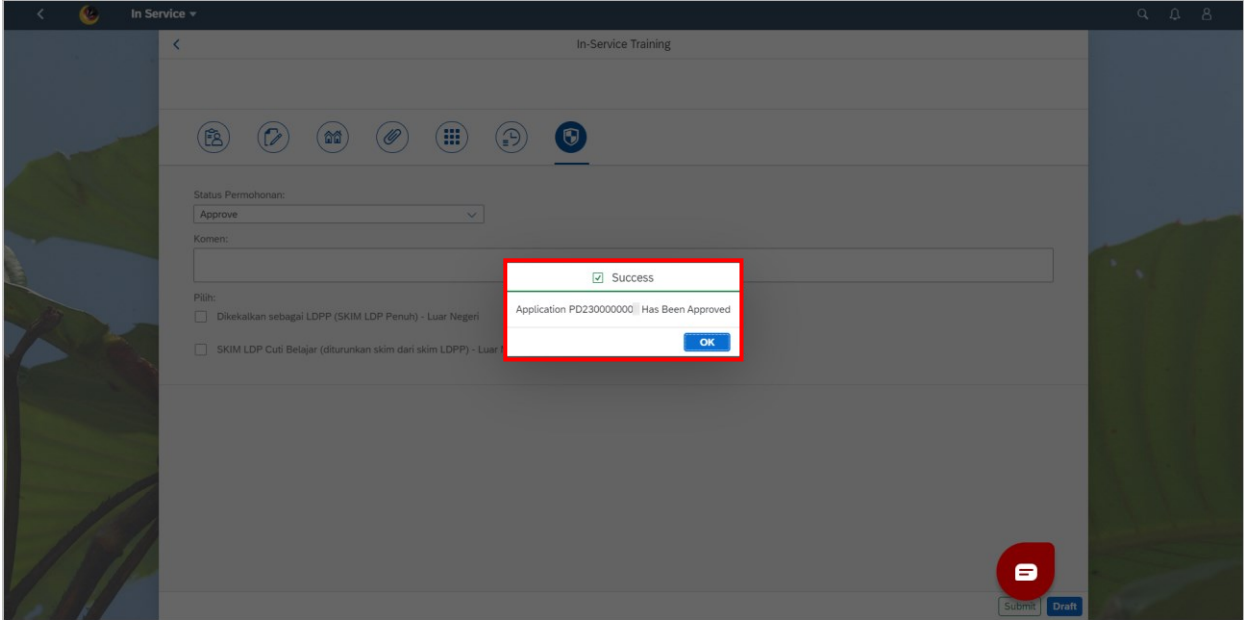

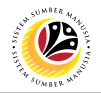

**Outcome (i): The Application has successfully been Approved.**

**Outcome (ii): The status will show as "Approved".** 

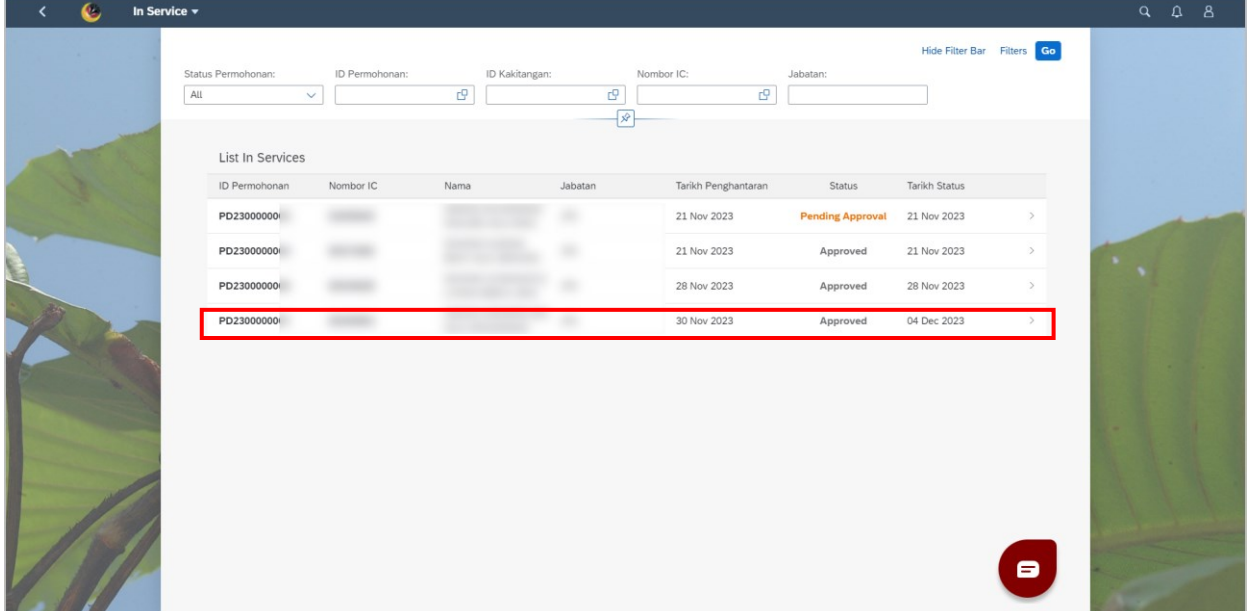